# Unlocked Data – Release 2.14.74 (AKS)

Version 1.0 22nd September 2023 John Diment, Unlocked Data

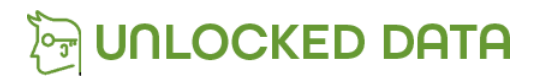

**Information Classification: CLIENT**

# Azure Release Updates

In this release there is a requirement to update Keel and Management Portal YAML entries.

Please follow the instructions below.

## Keel Upgrade

We want to move to managed upgrades for Keel and that meets moving away from the "Latest" tag.

- 1. Within your Kubernetes environment in Azure, navigate to "Workloads" and click "Deployments".
- 2. Click on the Keel deployment:

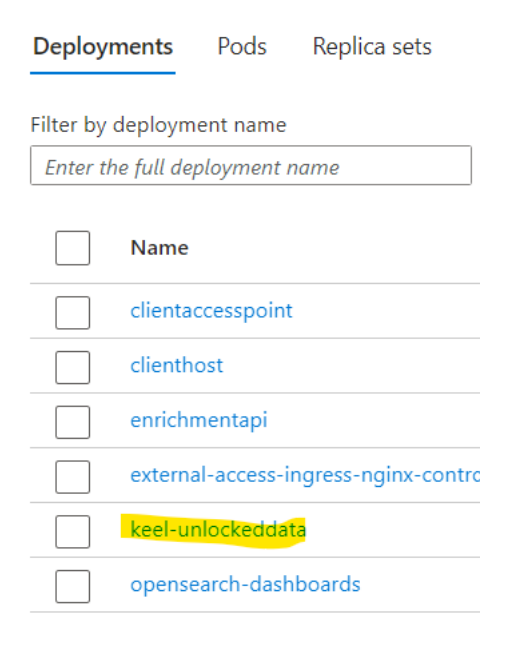

- 3. Select YAML from the left menu.
- 4. Scroll down the YAML to the image value.
- 5. Change the image to: **unlockeddata.azurecr.io/keel:0.19.1**

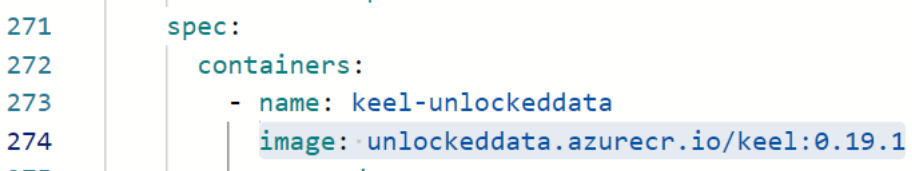

- 6. Click the "Review + save" button.
- 7. Click to "Confirm manifest changes".

### Management portal

We want to upgrade the database of the Management Portal in this step.

1. Within your Kubernetes environment in Azure, navigate to "Workloads" and click on "Stateful sets".

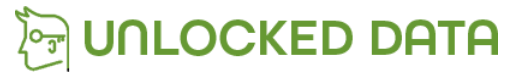

**Information Classification: CLIENT**

### 2. Click on the Management-Portal:

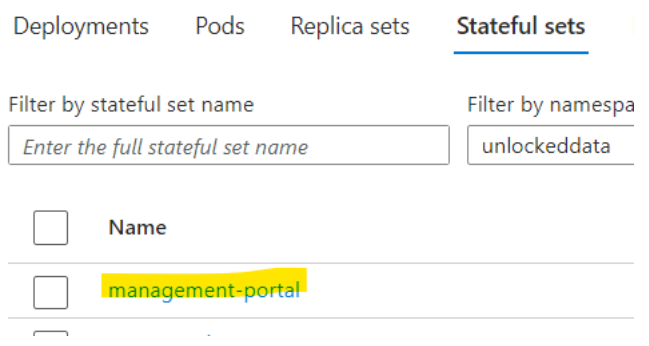

- 3. Select YAML from the left menu.
- 4. Scroll down the YAML to the "Management-Portal-Database" container.
- 5. Change the image to: **unlockeddata.azurecr.io/postgres:13.12**

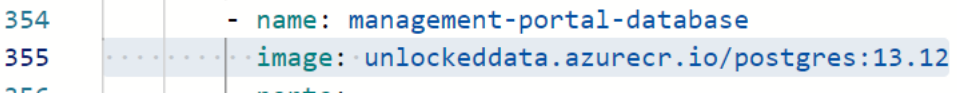

- 6. Click the "Review + save" button.
- 7. Click to "Confirm manifest changes".

#### Opensearch Upgrade

We're upgrading openSearch to version 1.3.12.

1. Within Keel click to upgrade the OpenSearch databases:

statefulset/unlockeddata/opensearch:1.3.12

2. After 60 seconds, click to approve the Dashboard upgrade:

deployment/unlockeddata/opensearch-dashboards:1.3.12

#### Solution upgrades

You can now proceed to upgrade all remaining containers in Keel.

1. As always, update the Management Portal, wait for 2 minutes, and then upgrade all other containers.

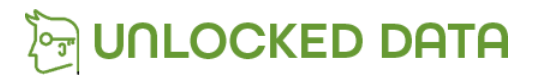

**Information Classification: CLIENT**